# 医師会メールアドレスの設定方法について

 $\sim$  iPhone (iOS 16.x  $\sim$ ) ver.  $\sim$ 

目次

1.[お持ちのアカウントを変更する場合](#page-0-0)

2.[新規で設定する場合](#page-6-0)

<span id="page-0-0"></span>**お持ちのアカウントを変更する場合**

※ 現在のメール (アドレス) @fmed.jp で、受信を行ってください。

1. iPhone のホームを開き、「設定」をタップします。

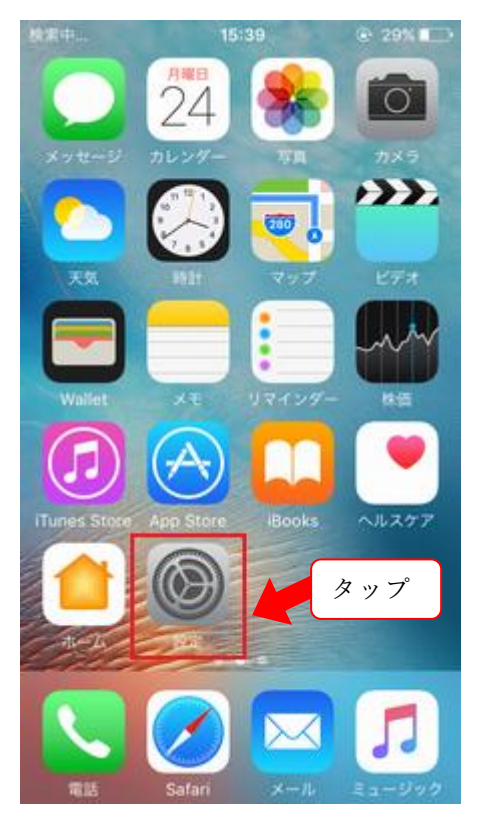

2. 「メール」をタップします。

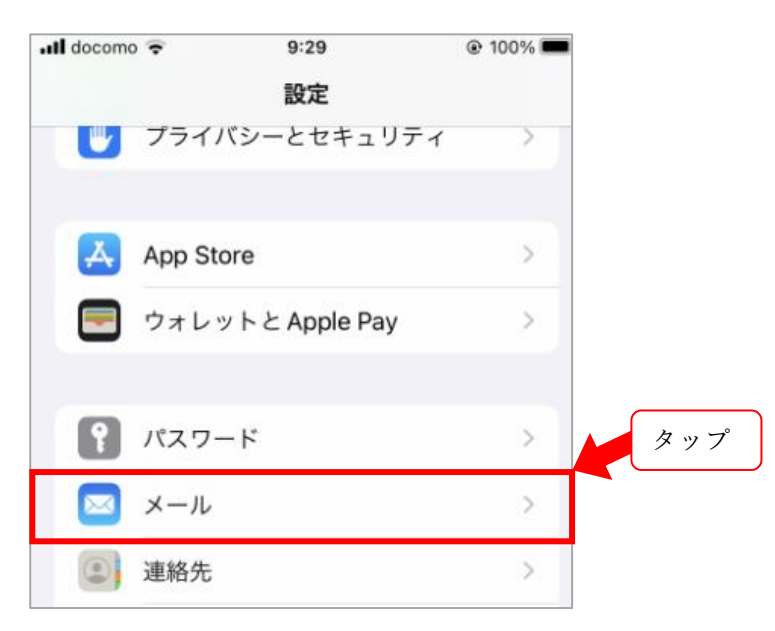

3. 「アカウント」をタップします。

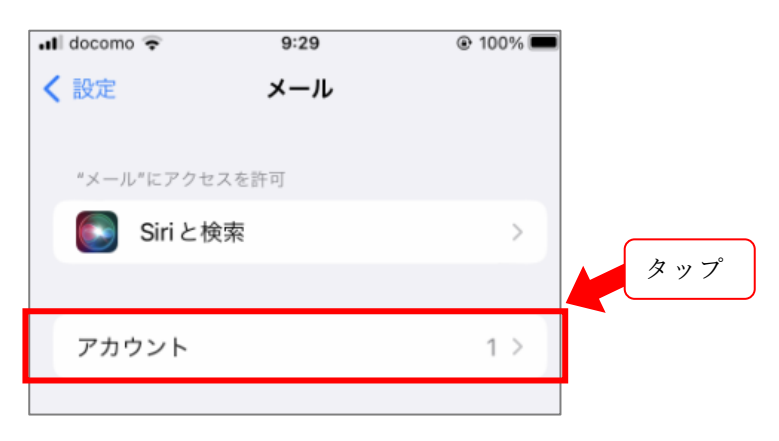

#### 4.変更するアカウントをタップします。

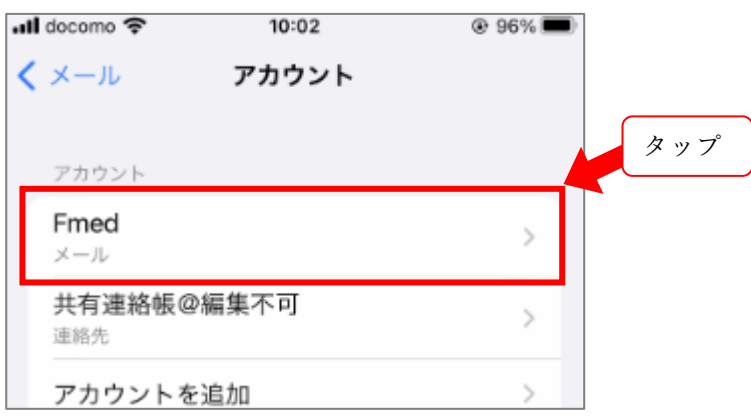

5.設定情報が表示されます。以下の内容をご確認ください。

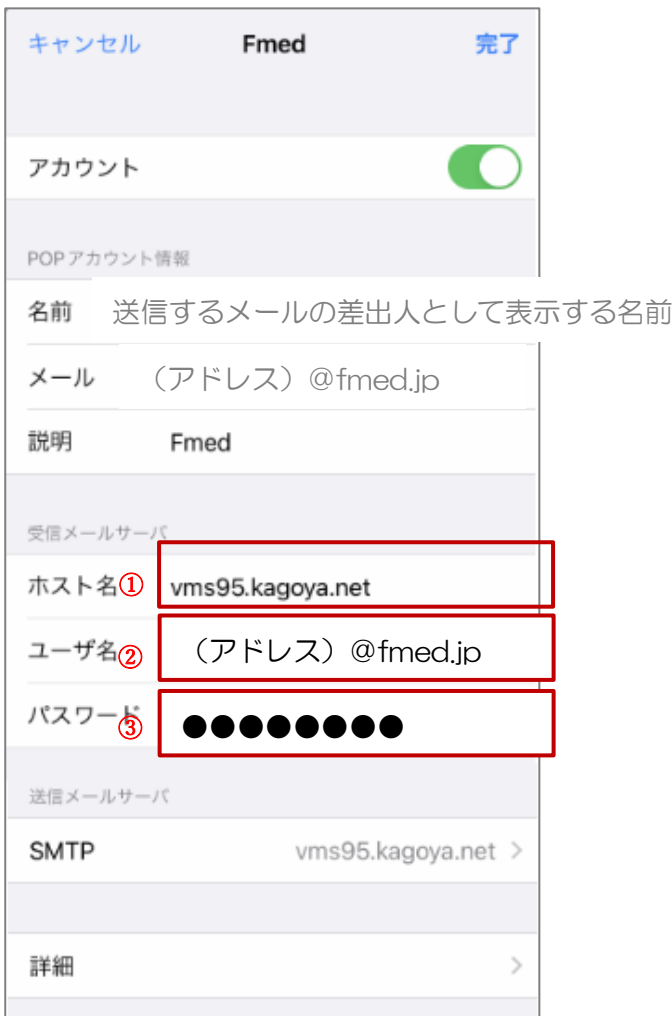

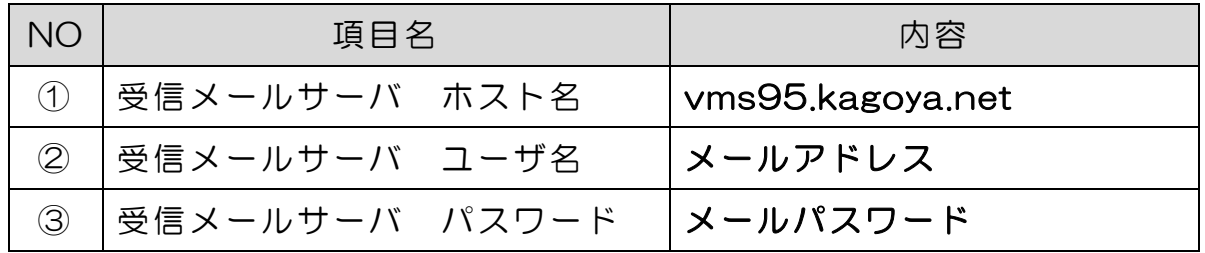

6.送信メールサーバ「SMTP」をタップします。

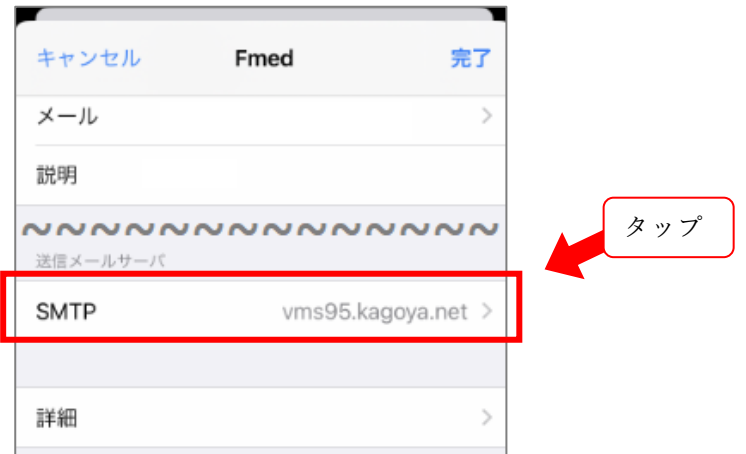

.プライマリサーバの項目をタップします。

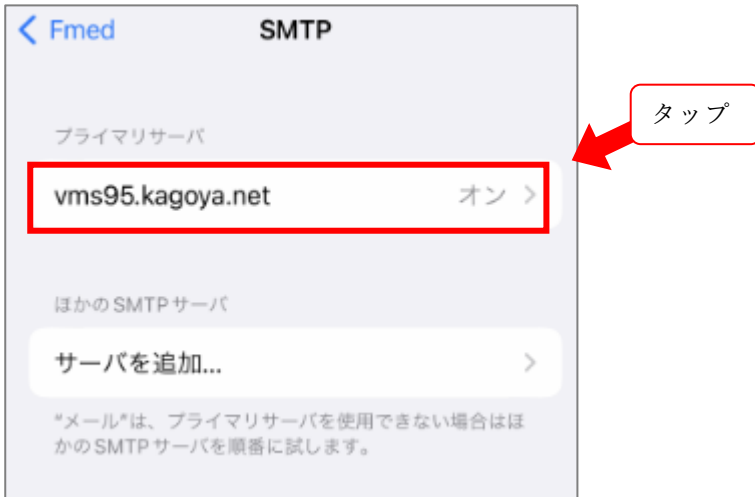

. 設定情報が表示されます。以下の内容をご確認いただき、完了をタップします。

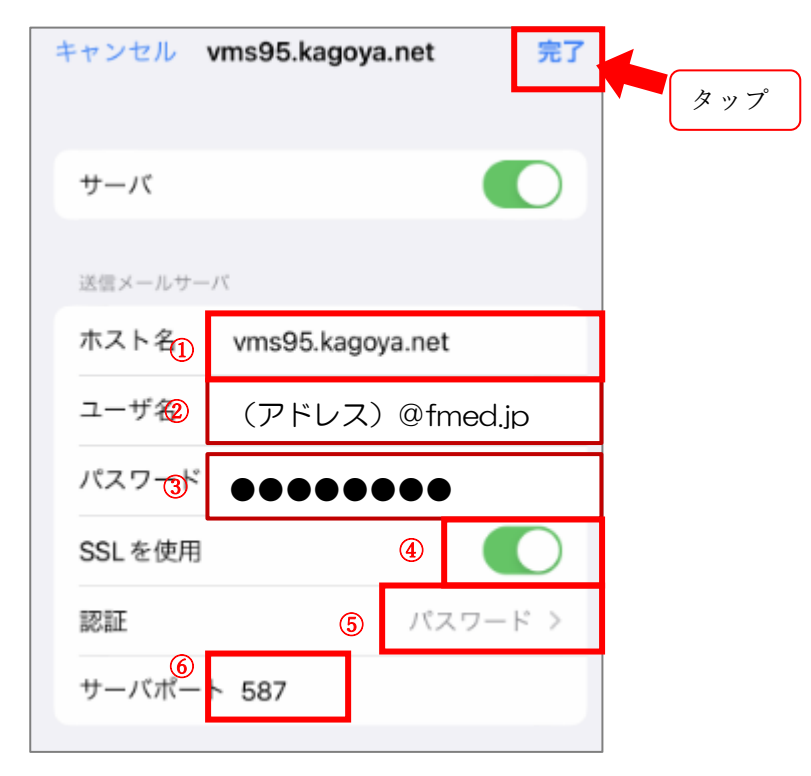

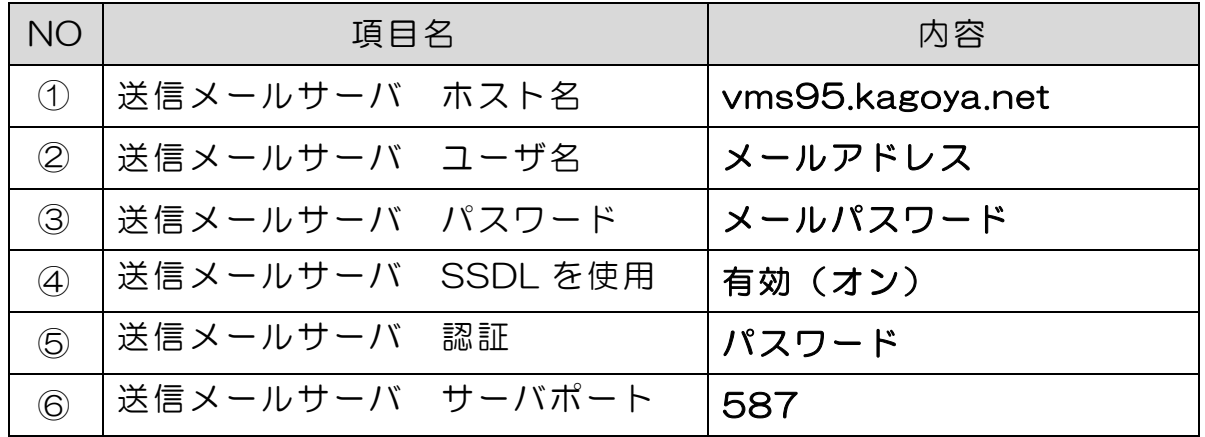

9.アカウントの設定情報確認画面に戻ります。 「詳細」をタップします。

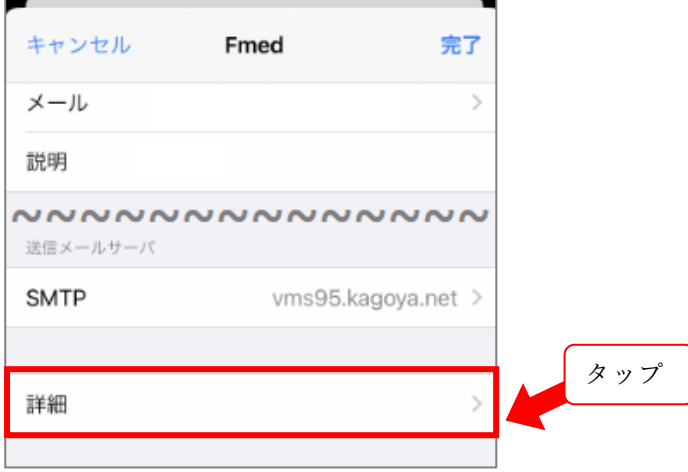

10. 設定情報が表示されます。

以下の内容をご確認いただき、左上の 「戻るボタン」をタップします。

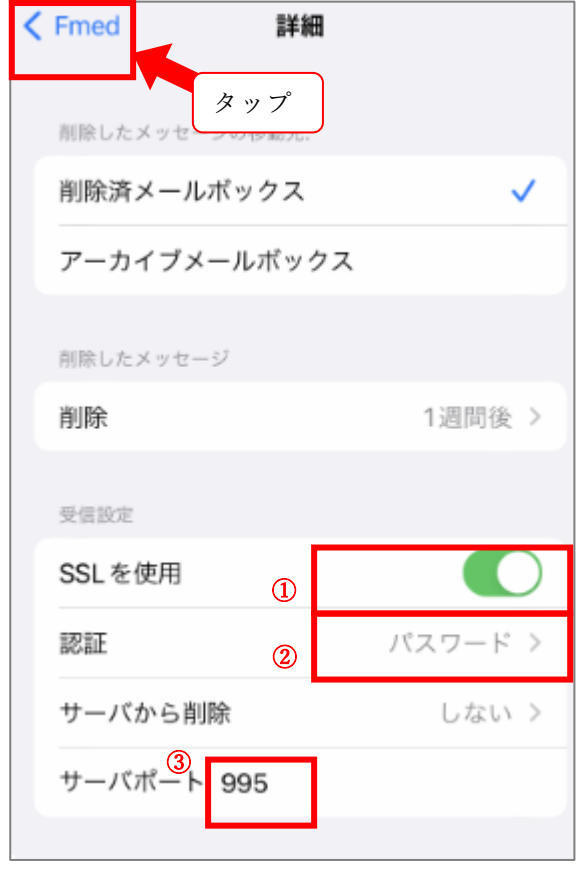

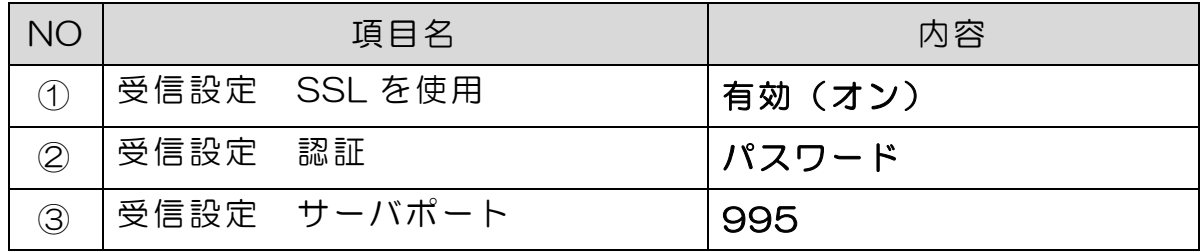

10. アカウントの設定情報確認画面に戻りますので「完了」をタップします。

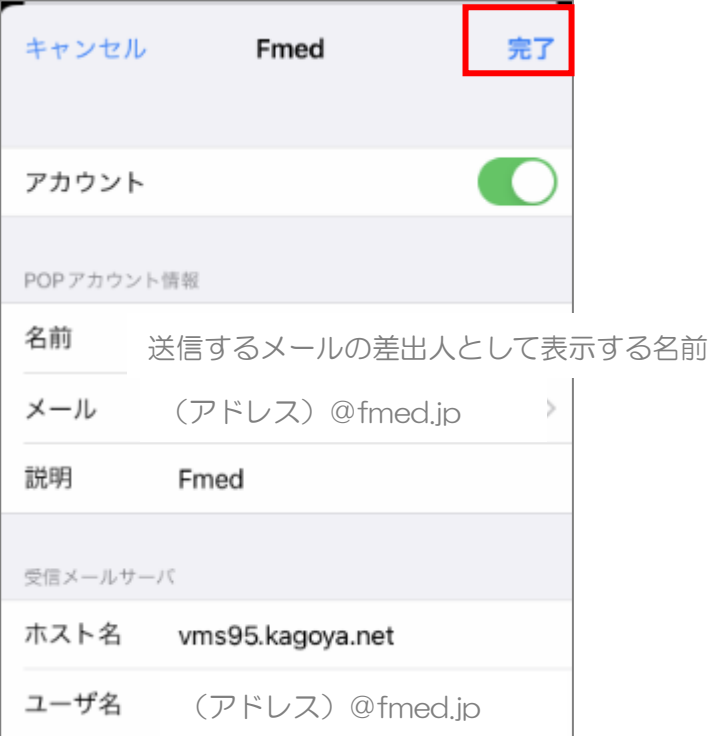

### 以上で設定完了です。

<span id="page-6-0"></span>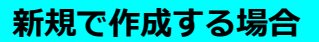

1. iPhone のホームで「設定」をタップします。

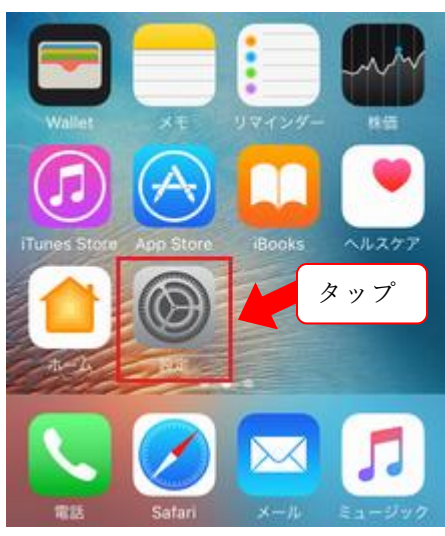

2. 「メール」をタップします。

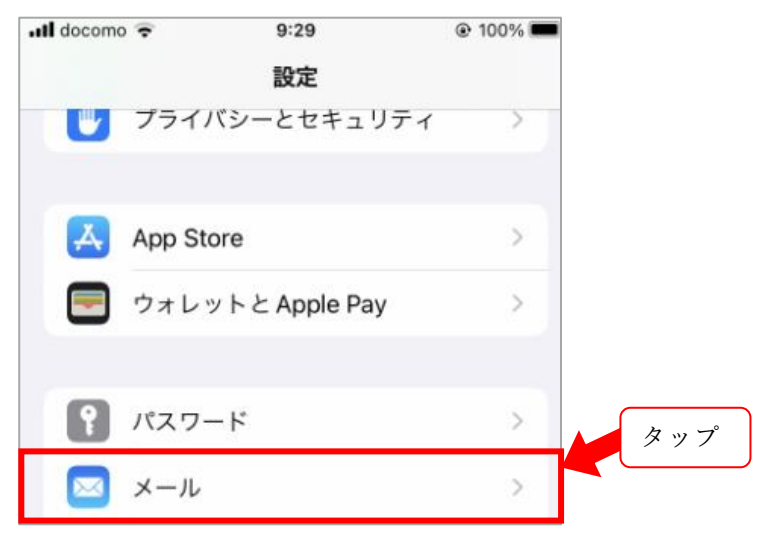

3. 「アカウントを追加」をタップします。

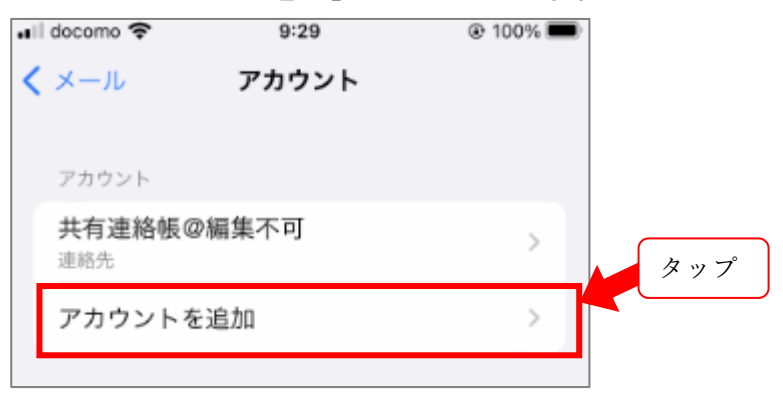

3.「その他」をタップします。

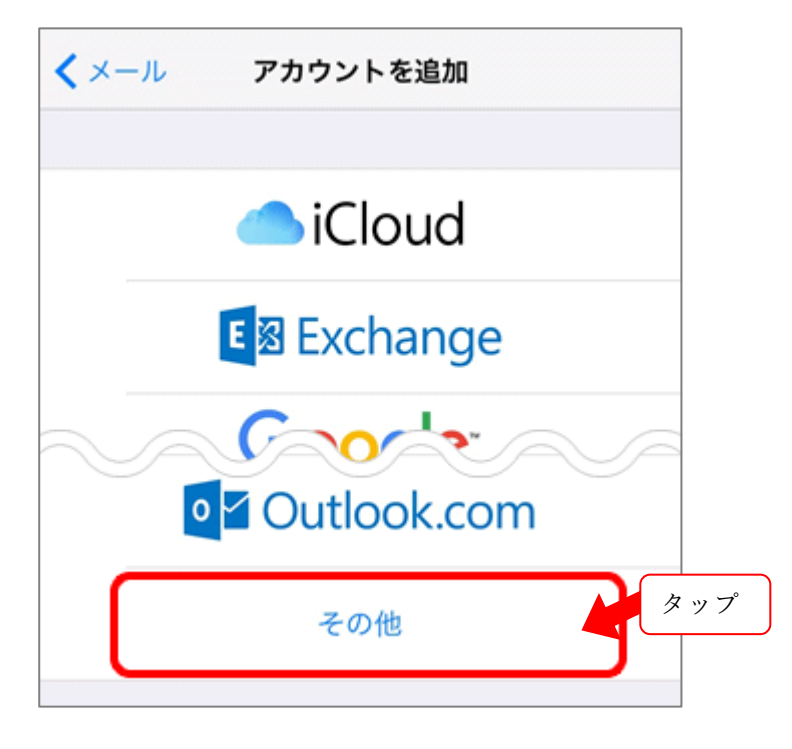

#### 4.「メールアカウントを追加」をタップします。

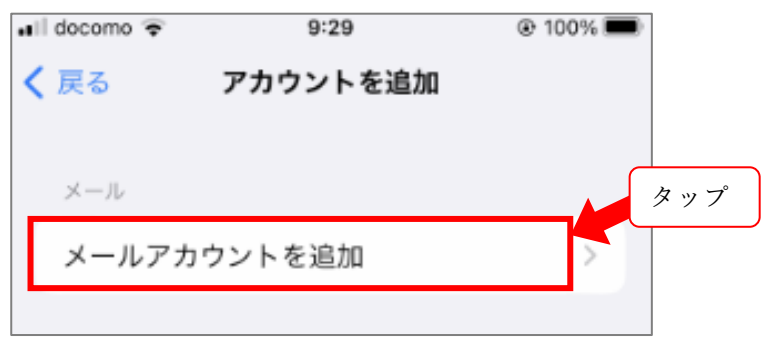

#### 5. 以下の通り入力して次へをタップします。

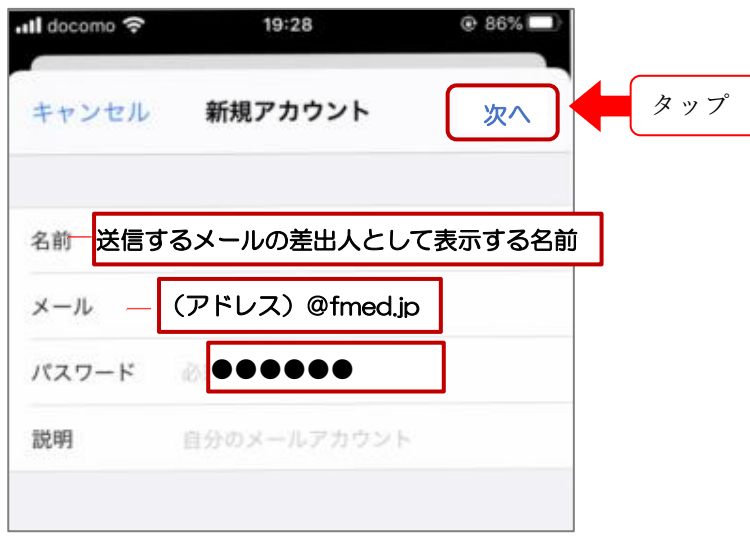

6. POP をタップし以下の通り入力して保存をタップします。

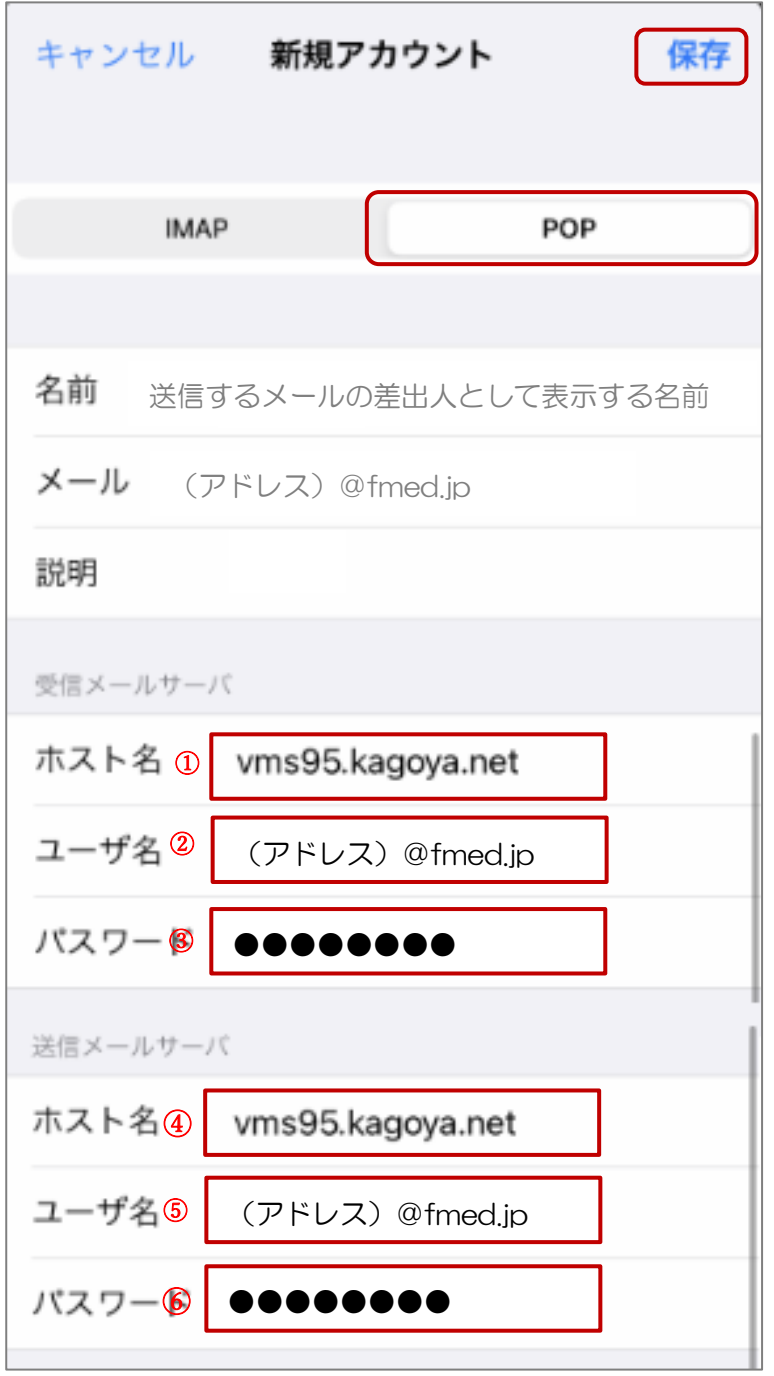

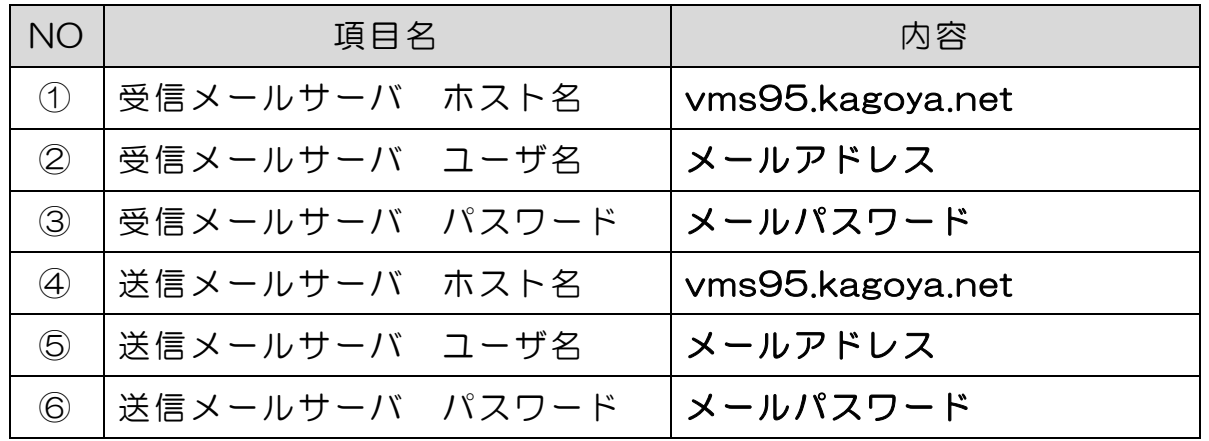

# 設定のご依頼・困り事がございましたら、下記へご連絡下さい

# 084-928-0603

福山市医師会 情報システム課